# **Reviewing / Editing Timecards (web access) / KRONOS**

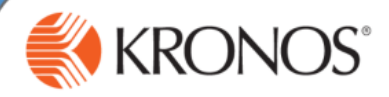

Employees: To review your own timecard, access the **My Timecard** widget in self-service

Managers: To review employee timecards, open the **Reconcile Timecard** widget. Select an individual timecard by double-clicking on the employee's name. Select multiple timecards by holding down the Shift or Ctrl key, selecting the desired employees and then clicking the timecard link above Reconcile Timecard. **This allows you to scroll through a stack of timecards without returning to the employee list.**

#### **Correcting a missed punch**

For each shift, there should be a pair of punches; and in punch and an out punch. When one of these punches is missing within a timecard, the cell that is missing the punch will turn red. Also, managers will see an exception alert for a missed punch.

**1** Locate the missed punch within the timecard

- **2** Click inside the cell
- Enter the missing time detail, then press Tab or click to another cell. **3**

*Tip: Kronos assumes the time entered is AM unless you specify otherwise. When entering a PM punch, you must put 'p' (e.g., 7p, 730p, etc)*

*Tip: After the time detail is entered into the missed punch cell, the cell stays red until you save your changes.*

#### Click **Save 4**

*Tip: You may need to click Refresh to see the changes applied to the timecard.*

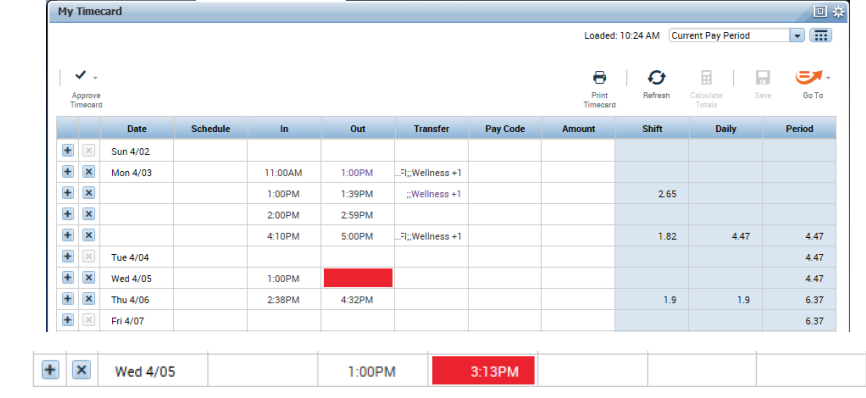

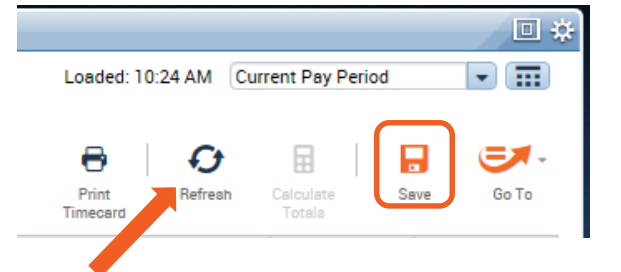

#### **Adding rows**

Sometimes multiple in/out punches are needed on the same day. To add a row to accommodate this, use the  $\mathbf{+}$  icon

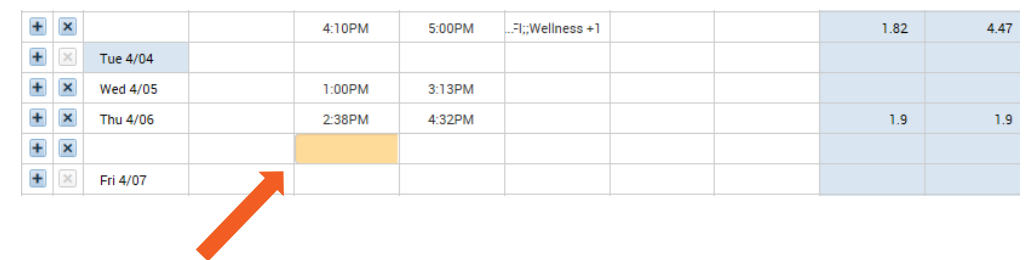

#### **Adding job transfers and work rules**

If an employee works a secondary job and/or is eligible for a work rule on a shift, but does not select it when punching in, it must be manually corrected by the employee or their manager on the timecard.

**1** Click the **Transfer** cell for the applicable shift  $+$  $\times$ **Tue 4/04**  $\overline{+}$  $\pmb{\times}$ Wed 4/05 1:00PM 3:13PM GFI:: Wellness +1  $\ddot{}$  $\pmb{\times}$ Thu 4/06 2:38PM 4:32PM From the drop-down list, select **Search 2**WESTERSS Search.  $\ddot{}$  $\pmb{\times}$ *Tip: Recently used items will appear without searching!*  $\ddot{}$  $\times$ Fri 4/07

# **Reviewing / Editing Timecards (continued)**

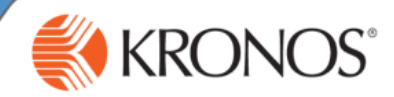

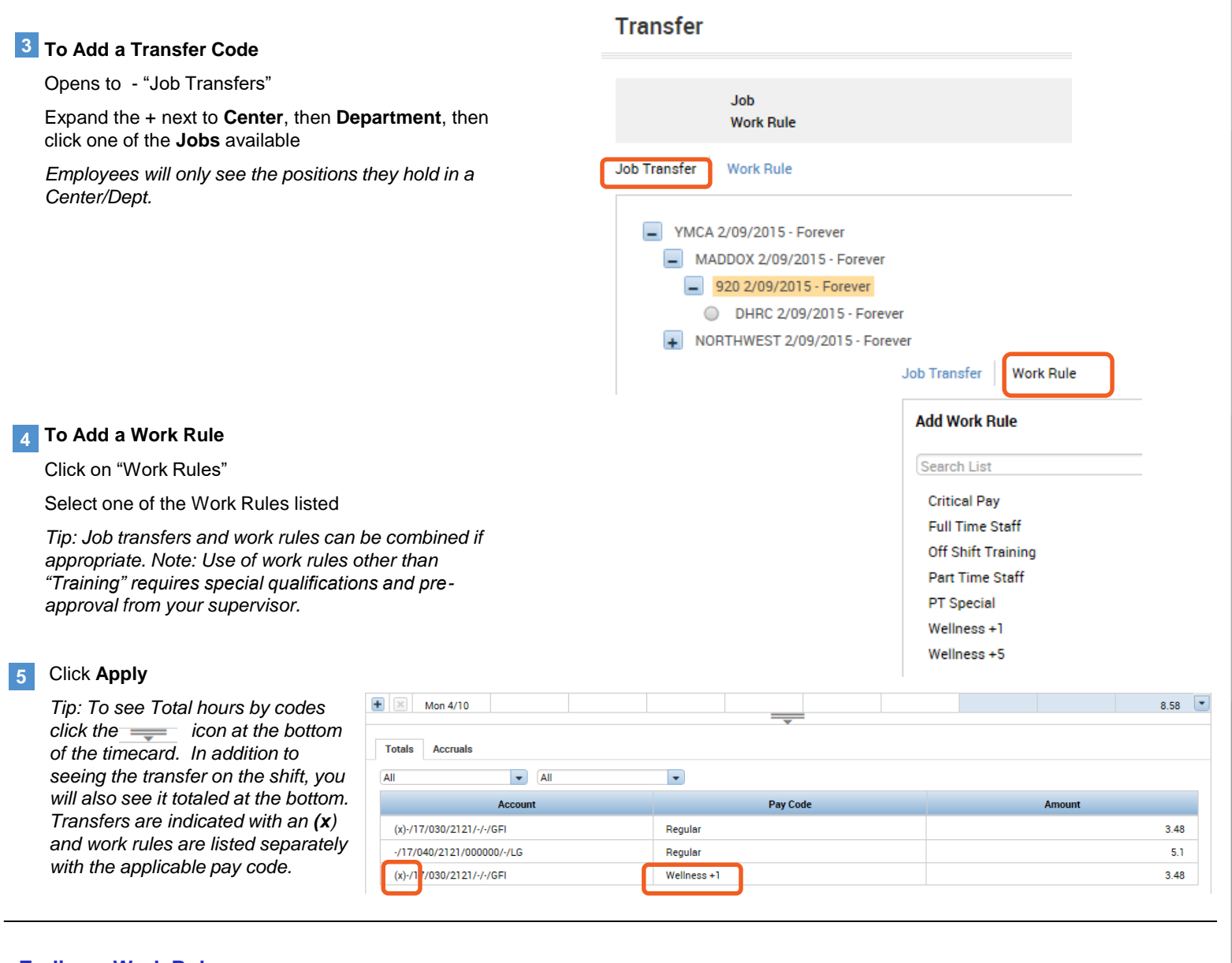

- **Ending a Work Rule**
- **1** Click the **Transfer** cell for the applicable next shift
- **2** Follow the steps above to add the Position and then click "Work Rule"
- **3** From the "Work Rule" options select either Part Time Staff or Full Time Staff (depending on your status) **This will return the position to its base rate**

**Work Rule** Job Transfer **Add Work Rule** Search List **Critical Pay Full Time Staff** aff Chife Teni Part Time Staff Wellness +1 Wellness +5

## **4** Click Save!

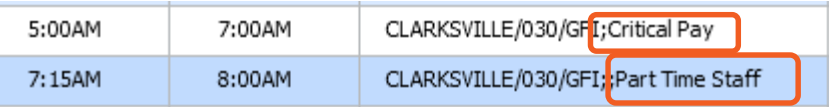

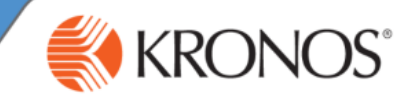

 $\mathbf{x}$ 

#### **Adding Comments**

Whenever a change is made to a timecard, a comment should ALWAYS be added to explain the change.

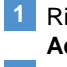

Right click on the applicable **In** or **Out** punch; this opens the **Punch Action** box

**2** Click the **Comments icon…** opens the **Comment** box

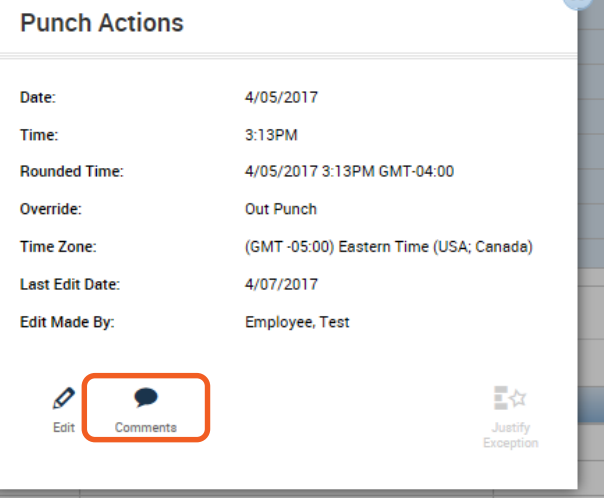

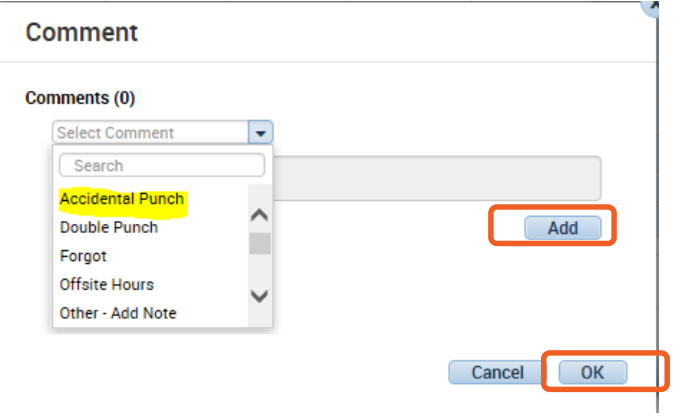

**3** Select the applicable comment.

Click **Add**…you will have the option of adding another **4**Comment or just Click **OK**.

*Tip: The Comment icon will now appear on that shift, you can hover your cursor over it to read the Comment*.

Remember to click the **Save** button on the timecard when you are finished with all changes.

### **Approve Timecards**

After your last shift of the pay period or on the last day of the pay period (every other Saturday), you must approve your timecard

Go to Self Service, and on the Timecard screen select the "Approve Timecard" drop down and click **Approve Timecard.**

If you need to make a change, click **Remove Timecard Approval**, make your change…remember to hit "Save" and then **click Approve Timecard** again.

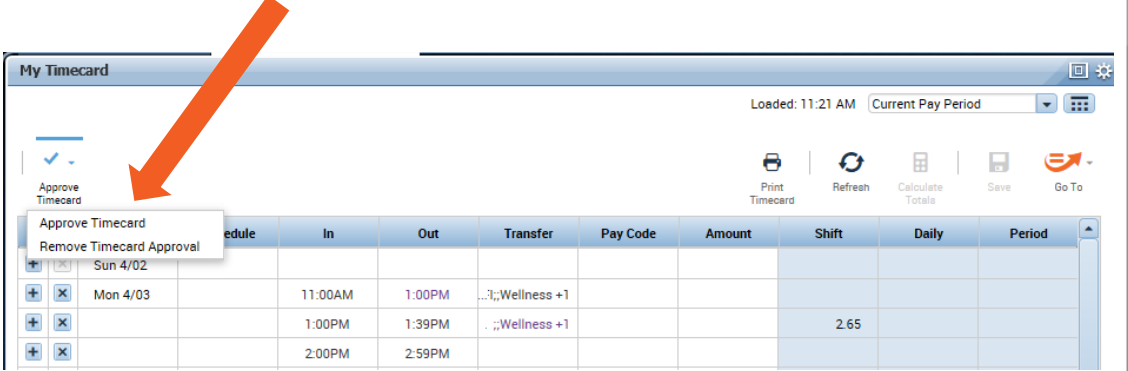